# <span id="page-0-0"></span>**ANSYS 12 - Beam (2D Element) - Step 2**

Author: Rajesh Bhaskaran & Yong Sheng Khoo, Cornell University

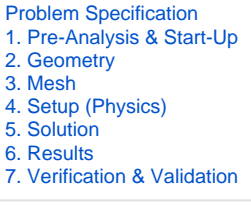

# Step 2: Geometry

Our geometry is 2D. At Workbench, in the **Beam** cell, right click on **Geometry**, and select **Properties**. You will see the properties menu on the right of the Workbench window. Under **Advance Geometry Options**, change the **Analysis Type** to 2D.

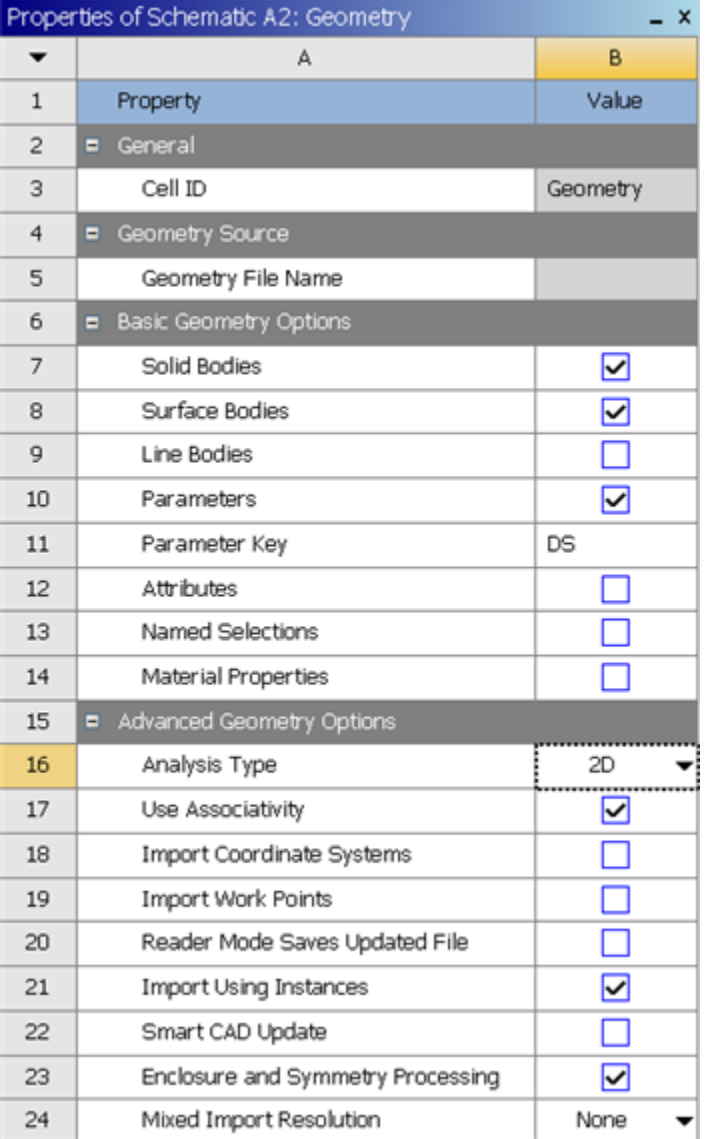

In the **Project Schematic**, double left click on **Geometry** to start preparing the geometry.

At this point, a new window, ANSYS Design Modeler will be opened. You will be asked to select desired length unit. Use the default **meter**unit and click **OK**.

# **Strategy for Geometry Creation**

We need to apply point boundary conditions at four points A, B, C and D shown in the figure below. In ANSYS, point boundary conditions are applied to nodes. When we mesh the rectangle using the ANSYS Mesher, nodes will automatically be created at A and B since these are corner points; the corresponding displacement BC's can be applied to these corner nodes. However, there is no guarantee that there will be nodes exactly at C and D since these are not corners. In this case, ANSYS will apply the forces at the nodes that are closest to C and D. This is possibly acceptable if the mesh is sufficiently fine.

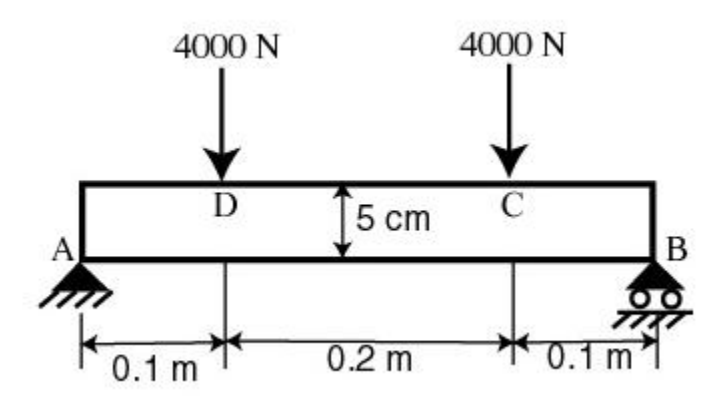

An alternative scenario is that we get clever and force C and D to be exact points. This can be done by splitting the top and bottom edges into three section as shown below. This will force nodes to be created at points C and D. Then, the point forces can be applied to these nodes. This is the strategy we'll use in creating the geometry.

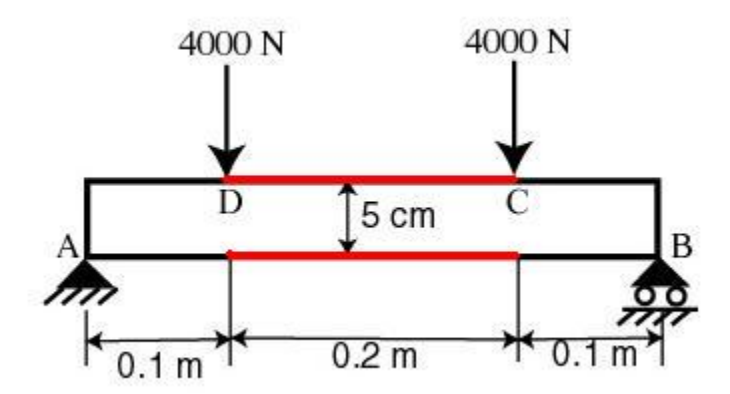

#### **Creating a Sketch**

Like any other common CAD modeling practice, we start by creating a sketch.

Start by creating a sketch on the **XYPlane**. Under **Tree Outline**, select **XYPlane**, then click on **Sketching** next to **Modeling** tab. This will bring up the **Sket ching Toolboxes**.

Note: In sketching mode, there is **Undo** features that you can use if you make any mistake. [Select Sketching Toolbox Demo](https://confluence.cornell.edu/download/attachments/112041403/Select+Sketching+Toolboxes.gif)

On the right, there is a **Graphic** window. At the lower right hand corner of the Graphic window, click on the **+Z** axis to have a normal look of the **XY Plane**. [Select Normal View Demo](https://confluence.cornell.edu/download/attachments/112041403/Select+Normal+View.gif)

In the **Sketching Toolboxes**, select **Rectangle**. In the **Graphics**window, create a rough Rectangle from starting from the origin in the positive XY direction (Make sure that you see a letter P at the origin before you start dragging the rectangle. The letter P at the origin means the geometry is constrained at the origin.)

You should have something like this:

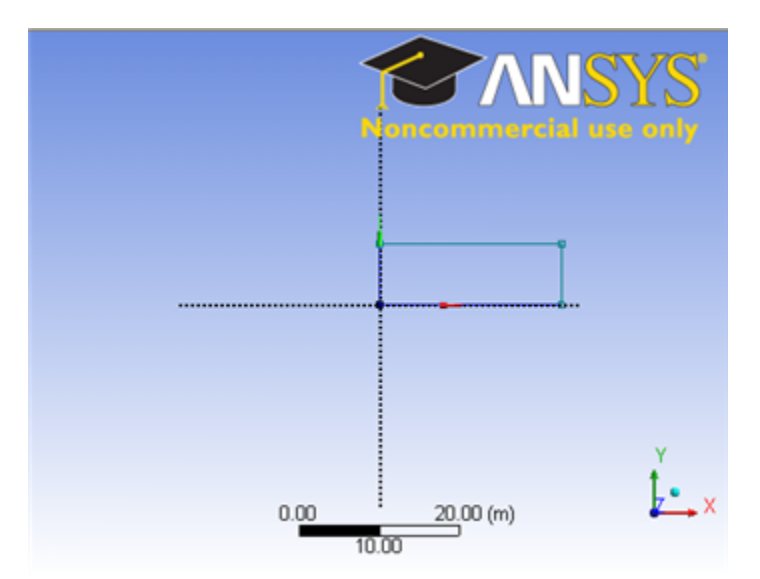

Note: You do not have to worry about geometry for now, we can dimension them properly in the later step.

### **Modify the Sketch**

We would like to split the top and bottom with three edges. Click **Modify** tab and select **Split**. Roughly select four points on the top and bottom of the rectangle.

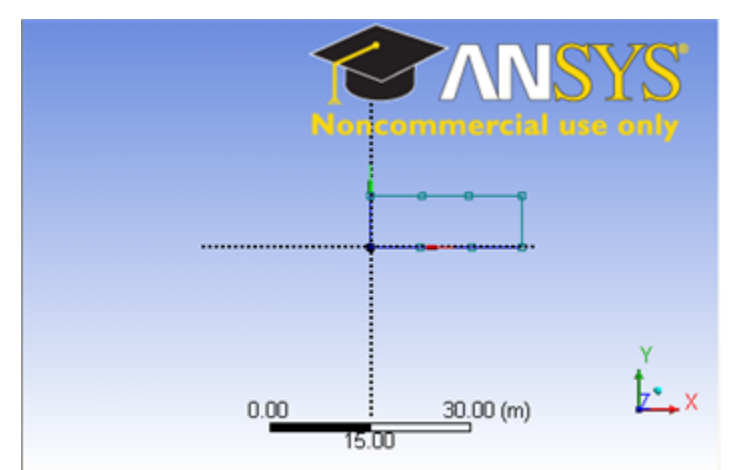

#### **Dimensions and Constraints**

Under **Sketching Toolboxes**, select **Dimensions** tab, use the default dimensioning tools. Dimension the geometry as shown:

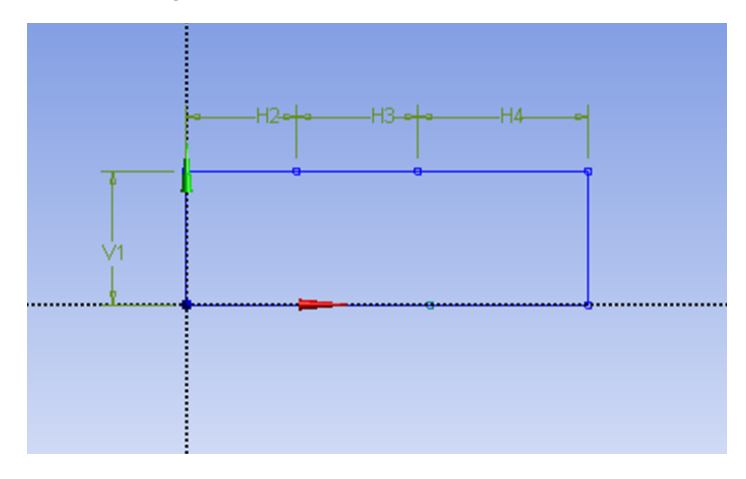

Now we need to constraint the lower rectangle with the top of the rectangle which has been properly dimensioned. Click **Constraints** tab, select **Equal**  Length. Click the appropriate top and bottom edge and set them to be of equal length.

Under **Details View** on the lower left corner, input the value for dimension appropriately.

V1: 0.05 m H2: 0.1 m H3: 0.2 m H4: 0.1 m

At this point, you should see something like this for your sketch:

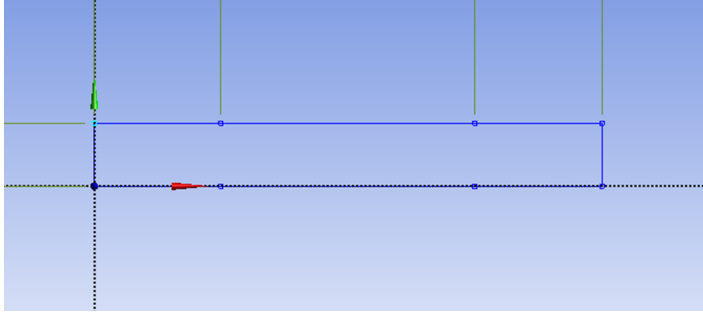

# **Create Surface**

Now that we have the sketch done, we can create a surface for this sketch.

#### **Concept > Surfaces From Sketches**

This will create a new surface **SurfaceSK1**. Under **Details View**, select **Sketch1** as **Base Objects** and click **Apply**. Finally click **Generate** to generate the surface. This is what you should see under your **Tree Outline**.

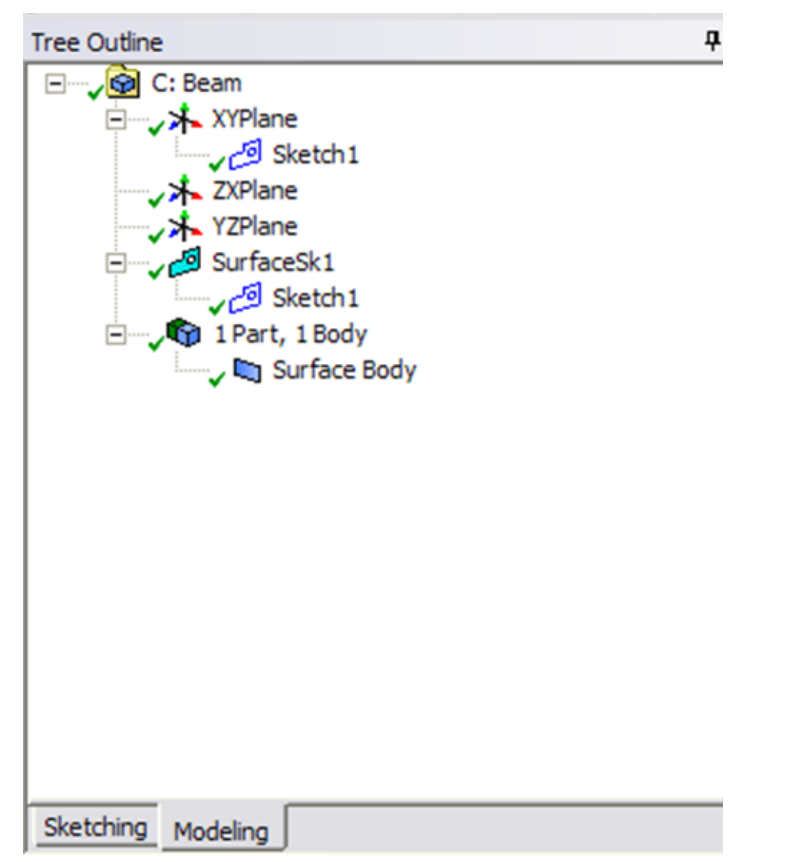

You can close the **Design Modeler** and go back to **Workbench** (Don't worry, it will auto save).

**[Go to Step 3: Mesh](https://confluence.cornell.edu/display/SIMULATION/ANSYS+12+-+Beam+%282D+Element%29+-+Step+3)**

[See and rate the complete Learning Module](https://confluence.cornell.edu/pages/viewpage.action?pageId=112039139)

[Go to all ANSYS Learning Modules](https://confluence.cornell.edu/display/SIMULATION/ANSYS+Learning+Modules)